# **JACoW Editor Training**

## **Processing Examples**

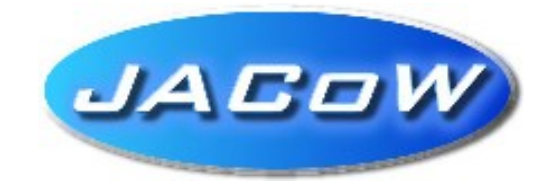

**John Poole CERN, Geneva, Switzerland** 

Version 0.1 – 15 March 2007

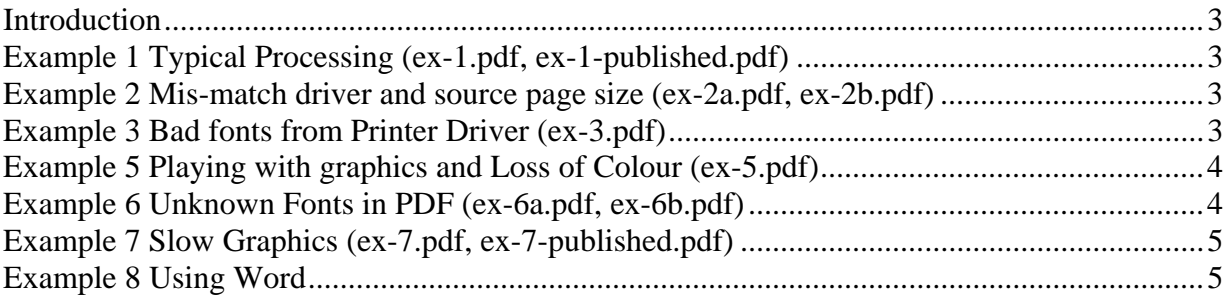

## **Introduction**

This is a simple list of examples with instructions about how to process files with various problems. The example files have all been attached to this PDF file, so it is a simple matter of saving the files locally and then following the instructions.

## **Example 1 Typical Processing (ex-1.pdf, ex-1-published.pdf)**

Open ex-1.pdf Run Action list Beautify title with PitStop Move all p1. text up to fit inside box Fig.5 p2, scale lower half of figure Page 3, move Fig. 9 inside box

## **Example 2 Mis-match driver and source page size (ex-2a.pdf, ex-2b.pdf)**

Needs remake of PS with matching driver and source file. 2a was made with A4 source and US driver 2b was made with US paper source and A4 in the driver

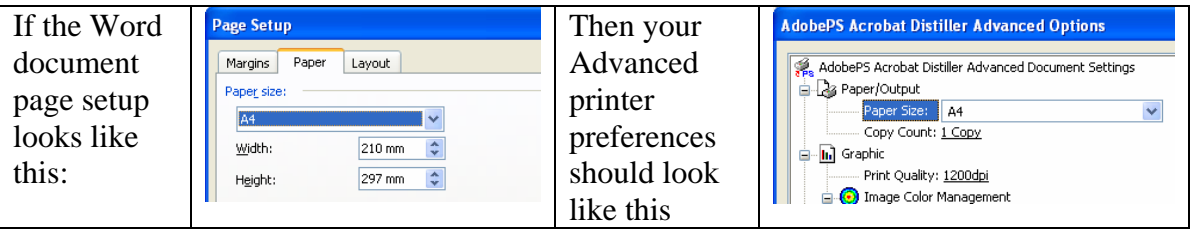

## **Example 3 Bad fonts from Printer Driver (ex-3.pdf)**

Make a new PS file from original

Typically result of downloading a soft font to printer when making PS file

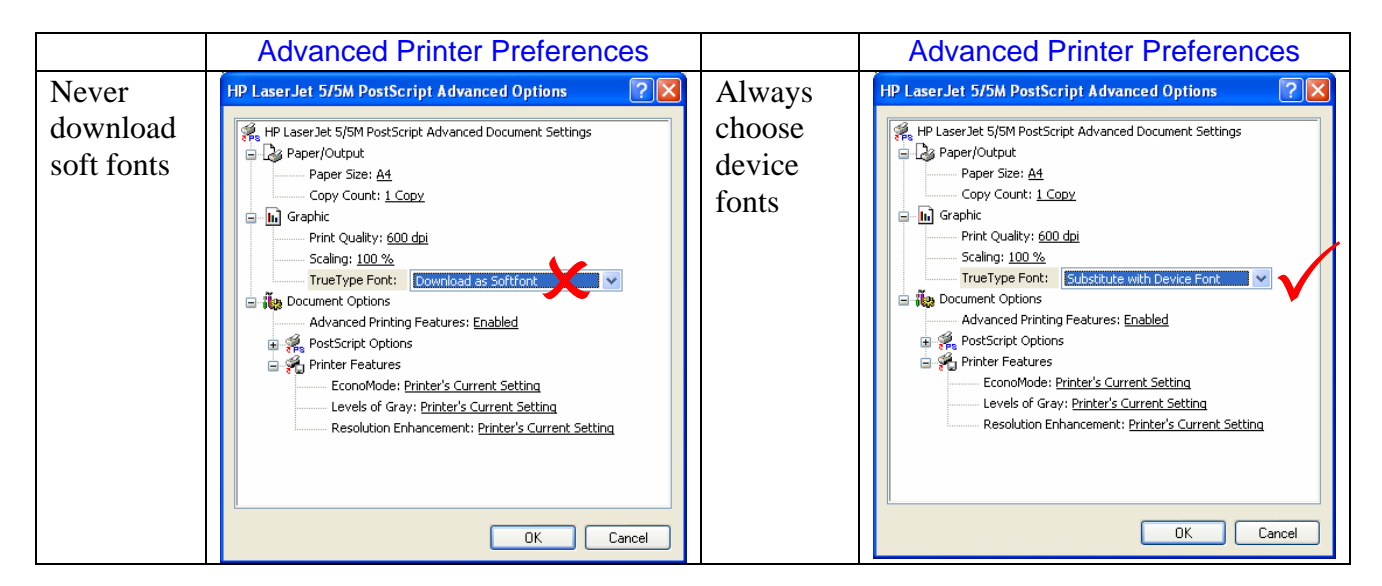

#### **Example 4 Using Text Touchup Tool (ex-4.pdf)**

The title is not bold –  $Tools \rightarrow Advanced$  Editing  $\rightarrow$  Text Touchup Tool Click at beginning of title and wait for the tool to draw box on page Select all of title CTRL+i Click 'text' tab Select appropriate font (TimesNewRoman,Bold) Click on PitStop selector Select all of the text  $CTRI +$  arrows to move the selection

## **Example 5 Playing with graphics and Loss of Colour (ex-5.pdf)**

**College** 

Figure on page 1 needs rotating

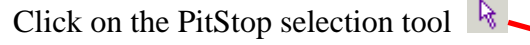

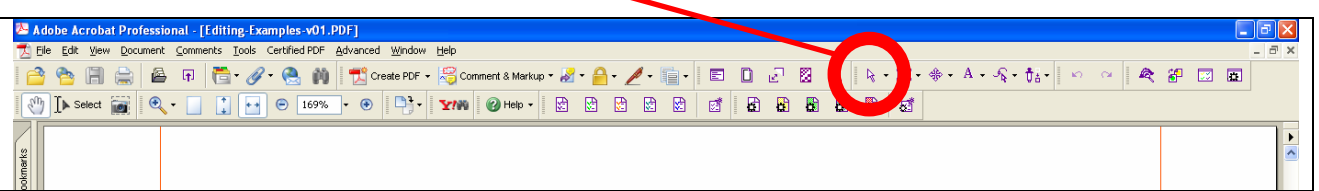

then – click on the figure which needs fixing CTRL+i then 'Position' tab and click on *rotate 90 left*. Fixing the colour on pages 2 and 3 requires remake of PostScript with generic driver

## **Example 6 Unknown Fonts in PDF (ex-6a.pdf, ex-6b.pdf)**

In ex-6a, simple case of spaces in Ryumin-Light Can be fixed by deleting the characters in the PDF

> using the PitStop Selection Tool  $\frac{1}{3}$ , click on the characters or draw a box around them, then hit the *Delete* key

In ex-6a, the legend in the figure is in HeiseiKakuGo-W5 Have to change the font in the word file (if word can handle it, or ask author to say what legend is)

## **Example 7 Slow Graphics (ex-7.pdf, ex-7-published.pdf)**

This can be fixed in the original or in PDF.

The basic technique is to display the slow figure at maximum zoom and make a screen grab (CTRL+ALT+PrtSc) and then paste this into the document.

In word this probably means remaking the figure with all of the associated problems of anchors etc. To do it in PDF, insert the screen shot in a word document and make a new PDF then use cut and paste between the two PDFs.

In LaTeX you can use the same screen grabbing technique, paste the screen into something like CORELDraw, Adobe Photoshop or similar and save it as JPEG then use JPEG2EPS to make an encapsulated postscript file which can be substituted in the LaTeX file.

### **Example 8 Using Word**

Sometimes there are so many problems with the format of a paper prepared with WORD that it is best to copy the text from the original and paste it into the template but there are problems.

If you do a simple copy and paste, the formatting is unchanged

If you copy and 'paste special' with unformatted text you can get unwanted effects ( $\sigma \rightarrow s$ , loss of superscripting,for example)

A suggestion for inserting figures in Word:

To insert a full width figure:

Insert a continuous section break

Insert two empty lines (will make subsequent editing easier)

Insert another continuous section break

Click between the two section breaks and Format  $\rightarrow$  colums  $\rightarrow$  Single Insert figure as below …

Table  $\rightarrow$  Insert single colum, two row table

 Paste the figure in the first row and adjust the size as appropriate Paste/Type the caption in the second row and apply figure caption style

Table  $\rightarrow$  Table properties  $\rightarrow$  Borders and shading  $\rightarrow$  None Table  $\rightarrow$  Table properties  $\rightarrow$  Alignment  $\rightarrow$  Center Table  $\rightarrow$  Table properties  $\rightarrow$  Text wrapping  $\rightarrow$  None

 Remove the blank lines from in and around the table. If necessary play with the cell spacing and other parameters to improve appearance.